## Parametric Modeling with Autodesk® Inventor® 2012

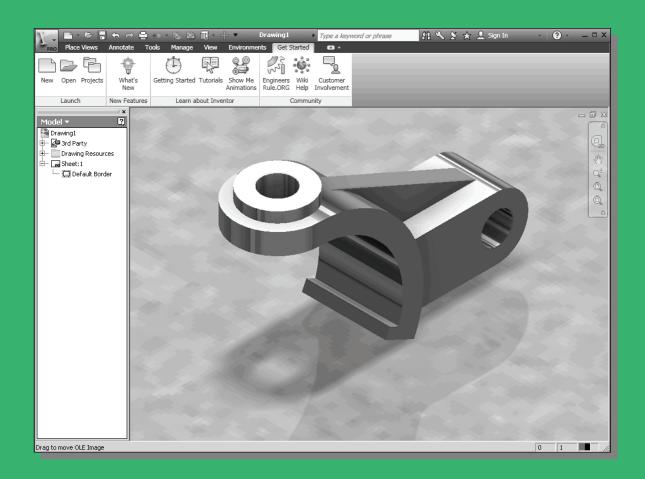

Randy H. Shih
Oregon Institute of Technology

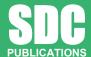

www.SDCpublications.com

**Schroff Development Corporation** 

Well Charles Sis

## **Table of Contents**

| Preface Acknowledgments Table of Contents Autodesk Inventor Certified User Examination Overview                                                                                                    | i<br>ii<br>iii<br>xiii                                                                                                |
|----------------------------------------------------------------------------------------------------|----------------------------------------------------------------------------------------------------|
| Chapter 1<br>Getting Started                                                                                                    |                                                                                                    |
| AutoCAD Certified User Examination Objectives Coverage Introduction Development of Computer Geometric Modeling Feature-Based Parametric Modeling Getting Started with Autodesk Inventor The Screen Layout and Getting Started Toolbar The New File Dialog Box and Units Setup Autodesk Inventor Screen Layout Application Menu Quick Access Toolbar Ribbon Tabs Online Help Panel 2D Sketch Toolbar Graphics Window Graphics Cursor or Crosshairs Message and Status Bar Mouse Buttons [Esc] - Canceling Commands Autodesk Inventor Help System Data Management using Inventor Project files Setup of a New Inventor Project File Leaving Autodesk Inventor | 1-1<br>1-2<br>1-2<br>1-6<br>1-7<br>1-8<br>1-9<br>1-10<br>1-11<br>1-11<br>1-12<br>1-12<br>1-13<br>1-14<br>1-15<br>1-19 |
| Chapter 2 Parametric Modeling Fundamentals                                                                                                    |                                                                                                    |
| Introduction The Adjuster Design Starting Autodesk Inventor Autodesk Inventor Screen Layout Creating Rough Sketches Step 1: Creating a Rough Sketch Graphics Cursors Geometric Constraint Symbols                                                                                                    | 2-3<br>2-4<br>2-4<br>2-6<br>2-7<br>2-8<br>2-8<br>2-9                                                                  |

| Step 2: Apply/Modify Constraints and Dimensions        | 2-10       |
|--------------------------------------------------------|------------|
| Dynamic Viewing Functions – <i>Zoom</i> and <i>Pan</i> | 2-13       |
| Modifying the Dimensions of the Sketch                 | 2-13       |
| Step 3: Completing the Base Solid Feature              | 2-14       |
| Isometric View                                         | 2-15       |
| Dynamic Rotation of the 3-D block - 3D Orbit           | 2-16       |
| Dynamic Viewing - Quick Keys                           | 2-18       |
| Viewing Tools – Standard Toolbar                       | 2-19       |
| Display Modes                                          | 2-23       |
| Orthographic vs. Perspective                           | 2-23       |
| Disable the Heads-Up Display Option                    | 2-24       |
| Sketch plane – It is an XY CRT, but an XYZ World       | 2-25       |
| Step 4-1: Adding an Extruded Feature                   | 2-27       |
| Step 4-2: Adding a Cut Feature                         | 2-31       |
| Save the Model                                         | 2-34       |
| Questions                                              | 2-36       |
| Exercises                                              | 2-37       |
| Chapter 3                                              |            |
| Constructive Solid Geometry Concepts                   |            |
| Introduction                                           | 3-3        |
| Binary Tree                                            | 3-4        |
| The Locator Design                                     | 3-5        |
| Modeling Strategy - CSG Binary Tree                    | 3-6        |
| Starting Autodesk Inventor                             | 3-7        |
| GRID and SNAP intervals Setup                          | 3-8        |
| Base Feature                                           | 3-9        |
| Model Dimensions Format                                | 3-11       |
| Modifying the Dimensions of the Sketch                 | 3-11       |
| Repositioning Dimensions                               | 3-12       |
| Using the Measure Tools                                | 3-13       |
| Completing the Base Solid Feature                      | 3-16       |
| Creating the Next Solid Feature                        | 3-17       |
| Creating a CUT Feature                                 | 3-21       |
| Creating a PLACED FEATURE                              | 3-24       |
| Creating a Rectangular Cut Feature                     | 3-26       |
| Save the Model                                         | 3-28       |
| Questions                                              | 3-29       |
| Exercises                                              | 3-30       |
| Chapter 4                                              |            |
| Model History Tree                                     |            |
| Introduction                                           | 4-3        |
| The Saddle Bracket Design                              | 4-4<br>4-4 |
| Starting Autodesk Inventor                             | 4-4        |

| Table of Contents | V |
|-------------------|---|
|-------------------|---|

| Modeling Strategy The Autodesk Inventor Browser Creating the Base Feature Adding the Second Solid Feature Creating a 2D Sketch Renaming the Part Features Adjusting the Width of the Base Feature Adding a Placed Feature Creating a Rectangular Cut Feature History-Based Part Modifications A Design Change Assigning and Calculating the Associated Physical Properties Questions Exercises                                                                                                    | 4-5<br>4-6<br>4-9<br>4-10<br>4-12<br>4-13<br>4-14<br>4-16<br>4-17<br>4-18<br>4-21<br>4-23<br>4-24                                      |
|----------------------------------------------------------------------------------------------------|----------------------------------------------------------------------------------------------------|
| Chapter 5 Parametric Constraints Fundamentals                                                                                                    |                                                                                                    |
| CONSTRAINTS and RELATIONS Create a Simple Triangular Plate Design Fully Constrained Geometry Starting Autodesk Inventor Displaying Existing Constraints Applying Geometric/Dimensional Constraints Over-Constraining and Driven Dimensions Deleting Existing Constraints Using the Auto Dimension Command Constraint Settings Parametric Relations Dimensional Values and Dimensional Variables Parametric Equations Viewing the Established Parameters and Relations Saving the Model File Using the Measure Tools Questions Exercises | 5-3<br>5-3<br>5-4<br>5-4<br>5-5<br>5-7<br>5-11<br>5-12<br>5-13<br>5-17<br>5-18<br>5-20<br>5-21<br>5-22<br>5-23<br>5-24<br>5-28<br>5-29 |
| Chapter 6 Geometric Construction Tools                                                                                                    |                                                                                                    |
| Introduction The Gasket Design Modeling Strategy Starting Autodesk Inventor Creating a 2D Sketch Editing the Sketch by Dragging the Sketched Entities Adding Additional Constraints                                                                                                    | 6-3<br>6-3<br>6-4<br>6-5<br>6-6<br>6-8<br>6-10                                                                                         |

| Using the <i>Trim</i> and <i>Extend</i> Commands The <i>Auto Dimension</i> Command Creating Fillets and Completing the Sketch Fully Constrained Geometry Profile Sketch Redefining the Sketch and the Profile Create an OFFSET Cut Feature Questions Exercises                                                                                                    | 6-11<br>6-13<br>6-15<br>6-16<br>6-18<br>6-19<br>6-23<br>6-26<br>6-27                                                                                                    |
|----------------------------------------------------------------------------------------------------|----------------------------------------------------------------------------------------------------|
| Chapter 7 Parent/Child Relationships and the BORN Technique                                                                                                    |                                                                                                    |
| Introduction The BORN Technique The U-Bracket Design Starting Autodesk Inventor Default Sketch Plane Setting Applying the BORN Technique Creating the 2-D Sketch of the Base Feature Create the First Extrude Feature The Implied Parent/Child Relationships Creating the Second Solid Feature Creating the First Cut Feature Creating the First Cut Feature Examining the Parent/Child Relationships Modify a Parent Dimension A Design Change Feature Suppression A Different Approach to the CENTER_DRILL Feature Suppress the Rect_Cut Feature Creating a Circular Cut Feature A Flexible Design Approach Creating and Editing Material Properties Using the New Material Questions Exercises | 7-3<br>7-3<br>7-4<br>7-5<br>7-5<br>7-6<br>7-8<br>7-12<br>7-13<br>7-17<br>7-18<br>7-20<br>7-21<br>7-22<br>7-23<br>7-24<br>7-26<br>7-27<br>7-29<br>7-30<br>7-32<br>7-34<br>7-35 |
| Chapter 8 Part Drawings and Associative Functionality                                                                                                    |                                                                                                    |
| Drawings from Parts and Associative Functionality Starting Autodesk Inventor Drawing Mode - 2D Paper Space Drawing Sheet Format Using the Pre-Defined Drawing Sheet Formats Deleting, Activating, and Editing a Drawing Sheet                                                                                                    | 8-3<br>8-4<br>8-4<br>8-6<br>8-8<br>8-10                                                                                                    |

|                                                          | Table of Contents |
|----------------------------------------------------------|-------------------|
|                                                          |                   |
| Adding a Base View                                       | 8-11              |
| Creating Projected Views                                 | 8-12              |
| Adjusting the View Scale                                 | 8-13              |
| Repositioning Views                                      | 8-14              |
| Displaying Feature Dimensions                            | 8-15              |
| Repositioning and Hiding Feature Dimensions              | 8-17              |
| Adding Additional Dimensions – Reference Dimensions      | 8-19              |
| Adding Center Marks and Center Lines                     | 8-20              |
| Completing the Drawing Sheet                             | 8-23              |
| Associative Functionality – Modifying Feature Dimensions | 8-24              |
| 3D Annotations in Isometric Views                        | 8-27              |
| Questions                                                | 8-35              |
| Exercises                                                | 8-36              |
| Chapter 9                                                |                   |
| Datum Features and Auxiliary Views                       |                   |
| Work Features                                            | 9-3               |
| Auxiliary Views in 2D Drawings                           | 9-3               |
| The Rod-Guide Design                                     | 9-3               |
| Modeling Strategy                                        | 9-4               |
| Starting Autodesk Inventor                               | 9-5               |
| Applying the BORN Technique                              | 9-5               |
| Creating the Base Feature                                | 9-7               |
| Creating an Angled Work Plane                            | 9-9               |
| Creating a 2D Sketch on the Work Plane                   | 9-10              |
| Using the Projected Geometry Option                      | 9-10              |
| Completing the Solid Feature                             | 9-14              |
| Creating an Offset Work Plane                            | 9-15              |
| Creating another Cut Feature Using the Work Plane        | 9-16              |
| Starting a New 2D Drawing                                | 9-18              |
| Adding a Base View                                       | 9-19<br>9-20      |
| Creating an Auxiliary View Displaying Feature Dimensions | 9-20<br>9-22      |
| Adjusting the View Scale                                 | 9-22<br>9-24      |
| Adding Additional Dimensions                             | 9-24<br>9-25      |
| Adding Center Marks and Center Lines                     | 9-28              |
| Completing the Drawing Sheet                             | 9-31              |
| Editing the Isometric view                               | 9-32              |
| Questions                                                | 9-33              |
| Exercises                                                | 9-34              |
| Chapter 10                                               |                   |
| Symmetrical Features in Designs                          |                   |
| Introduction                                             | 10-3              |
| A Revolved Design: PULLEY                                | 10-3              |

vii

| Modeling Strategy - A Revolved Design                 | 10-4  |
|-------------------------------------------------------|-------|
| Starting Autodesk Inventor                            | 10-5  |
| Setup the Display of the Sketch Plane                 | 10-5  |
| Creating the 2-D Sketch for the Revolved Feature      | 10-6  |
| Creating the Revolved Feature                         | 10-10 |
| Mirroring Features                                    | 10-11 |
| Creating a Pattern Leader Using Construction Geometry | 10-13 |
| Circular Pattern                                      | 10-18 |
| Examining the Design Parameters                       | 10-20 |
| Drawing Mode – Defining New Border and Title Block    | 10-20 |
| Creating a Drawing Template                           | 10-23 |
| Creating Views                                        | 10-24 |
| Retrieve Dimensions – Features Option                 | 10-27 |
| Associative Functionality – A Design Change           | 10-29 |
| Adding Center Lines to the Pattern Feature            | 10-31 |
| Completing the Drawing                                | 10-32 |
| Questions                                             | 10-35 |
| Exercises                                             | 10-36 |
| Chapter 11                                            |       |
| Advanced 3D Construction Tools                        |       |
| Introduction                                          | 11-3  |
| A Thin-Walled Design: <i>Dryer Housing</i>            | 11-3  |
| Modeling Strategy                                     | 11-4  |
| Starting Autodesk Inventor                            | 11-5  |
| Set Up the Display of the Sketch Plane                | 11-5  |
| Creating the 2-D Sketch for the Base Feature          | 11-6  |
| Create a Revolved Feature                             | 11-9  |
| Creating Offset Work Planes                           | 11-10 |
| Creating 2D Sketches on the Offset Work Planes        | 11-11 |
| Creating a Lofted Feature                             | 11-14 |
| Creating an Extruded Feature                          | 11-16 |
| Completing the Extruded Feature                       | 11-18 |
| Create 3D Rounds and Fillets                          | 11-19 |
| Using the Shell Operation                             | 11-20 |
| Create a Pattern Leader                               | 11-21 |
| Creating a Rectangular Pattern                        | 11-24 |
| Creating a Swept Feature                              | 11-26 |
| Define a 2D Sweep Path                                | 11-26 |
| Define the Sweep Section                              | 11-28 |
| Completing the Swept Feature                          | 11-30 |
| Questions                                             | 11-32 |
| Exercises                                             | 11-33 |

| Chapter 12 Sheet Metal Designs                                                                                                    |                                                                                                    |
|----------------------------------------------------------------------------------------------------|----------------------------------------------------------------------------------------------------|
| Sheet Metal Processes Sheet Metal Modeling K-Factor The Actuator Bracket Design Starting Autodesk Inventor Sheet Metal Defaults Creating the Base Face Feature of the Design Using the Flange Command Mirroring Features Creating a Cut Feature Creating a Fold Feature Creating the Associated Flat Pattern Confirm the Flattened Length Creating a 2D Sheet Metal Drawing Questions Exercises                                                                        | 12-3<br>12-5<br>12-6<br>12-7<br>12-8<br>12-9<br>12-12<br>12-15<br>12-19<br>12-20<br>12-22<br>12-25<br>12-26<br>12-27<br>12-34<br>12-35                |
| Chapter 13 Assembly Modeling - Putting It All Together                                                                                                    |                                                                                                    |
| Introduction Assembly Modeling Methodology The Shaft Support Assembly Additional Parts (1) Collar (2) Bearing (3) Base-Plate (4) Cap-Screw Starting Autodesk Inventor Placing the First Component Placing the Second Component Degrees of Freedom and Constraints Assembly Constraints Apply the First Assembly Constraint Apply a Second Mate Assembly Constraint Constrained Move Apply a Flush Constraint Placing the Third Component Applying an Insert Constraint | 13-3<br>13-4<br>13-5<br>13-5<br>13-5<br>13-6<br>13-7<br>13-8<br>13-9<br>13-10<br>13-11<br>13-12<br>13-14<br>13-16<br>13-17<br>13-18<br>13-20<br>13-20 |
| Assemble the Cap-Screws Exploded View of the Assembly Editing the Components Adaptive Design Approach Delete and Re-apply Assembly Constraints                                                                                                    | 13-22<br>13-23<br>13-25<br>13-26<br>13-30                                                                                                    |

| Setup a Drawing of the Assembly Model Creating a Parts List Editing the Parts List Changing the Material Type Completing the Assembly Drawing Bill of Materials (a) BOM from Parts List (b) BOM from Assembly Model Questions Exercises                                                                                                    | 13-32<br>13-34<br>13-35<br>13-37<br>13-39<br>13-40<br>13-41<br>13-42<br>13-43                                                                           |
|----------------------------------------------------------------------------------------------------|----------------------------------------------------------------------------------------------------|
| Chapter 14 Content Center and Basic Motion Analysis                                                                                                    |                                                                                                    |
| Introduction The Crank-Slider Assembly Creating the Required Parts Starting Autodesk Inventor Placing the First Component Placing the Second Component Applying the Assembly Constraints Apply a Second MATE Constraint Constrained Move Placing the Third Component Assemble the CS-Rod Part Making a Copy of the PIN Part Assemble the CS-Slider Part Adding an Angle Constraint to Fully Constrain the Assembly Interference Analysis Basic Motion Analysis 3D Grip Editing the CS-Slider Part Questions Exercises | 14-3<br>14-4<br>14-4<br>14-6<br>14-7<br>14-8<br>14-9<br>14-10<br>14-11<br>14-11<br>14-14<br>14-15<br>14-16<br>14-21<br>14-23<br>14-24<br>14-27<br>14-31 |
| Chapter 15 2D Design Reuse, Collision and Contact                                                                                                    |                                                                                                    |
| Introduction The Geneva CAM Assembly Internet Downloading the Geneva-Wheel DWG File Opening AutoCAD DWG File in Inventor Using the Measuring Tools Opening the AutoCAD DWG Layout 2D Design Reuse Completing the Imported Sketch Creating the First Solid Feature Creating a Mirrored Feature                                                                                                    | 15-3<br>15-4<br>15-4<br>15-5<br>15-6<br>15-8<br>15-9<br>15-14<br>15-16                                                                                  |

Table of Contents Circular Pattern 15-18 Completing the Geneva Wheel Design 15-19 **Additional Parts** 15-20 Starting a New Assembly 15-22 Placing the Second Component 15-23 Applying the Assembly Constraints 15-24 Apply a Second MATE Constraint 15-25 Assemble the Geneva-Driver 15-26 Assemble the Geneva-Pin 15-27 Adding an Angle Constraint to Constrain the Driver 15-28 Animation with Drive Constraint Tool 15-29 Using the Inventor Contact Solver 15-31 Constrained Move with Suppressed Constraints 15-33 Questions 15-35 Exercises 15-36 Chapter 16 **Introduction to Stress Analysis** 16-2 Introduction 16-4 **Problem Statement Preliminary Analysis** 16-4 Maximum Displacement 16-5 Finite Element Analysis Procedure 16-6 Create the Autodesk Inventor Part 16-7 Creating the 2D Sketch for the Plate 16-8 Assigning the Material Properties 16-10 Switch to the Stress Analysis Module 16-11 Create an FEA Simulation 16-12 Applying Constraints and Load 16-14 Creating a Mesh and Run the Solver 16-16 Refinement of the FEA Mesh – Global Element Size 16-18 Refinement of the FEA Mesh – Local Element Size 16-20 Comparison of Results 16-23

хi

16-24

16-25

16-26

16-26

16-27

16-28

## **Appendix**

Conclusion

Questions

Exercises

Creating an HTML Report

Geometric Considerations of Finite Elements

**Summary of Modeling Considerations** 

## Index